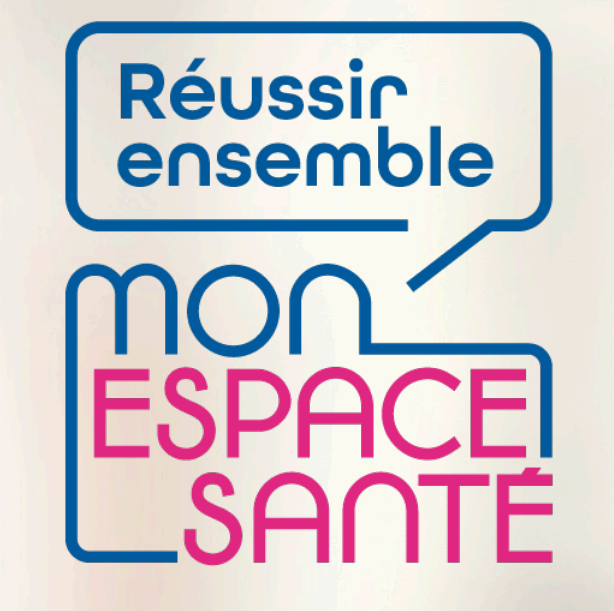

## **ECHANGER AVEC MES PROFESSIONNELS DE SANTE**

# **PAS A PAS**

*Ecrans en date de janvier 2022 – évolution de l'outil en continue*

 $\frac{1}{2}$ **MINISTÈRE DES SOLIDARITÉS** ET DE LA SANTÉ

Liberté Égalité Fraternité

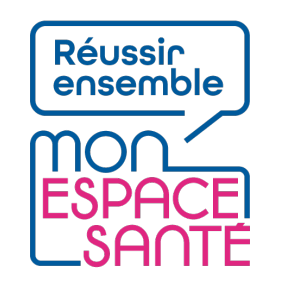

# **Bienvenue**

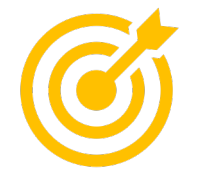

## **Ce pas à pas détaille m'explique comment utiliser ma messagerie et échanger avec mes professionnels de santé**

Grâce à ce pas à pas je serai en mesure de :

- Visualiser mes messages et les éventuelles pièces jointes associées
- Répondre à un message qui m'a été envoyé par un professionnel de santé
	- o *Attention : Je ne peux pas écrire à un professionnel de santé qui ne m'a pas encore envoyé un message !*
- Envoyer des documents (notamment la synthèse de mon profil médical) à un professionnel de santé (si une conversation a déjà été initiée avec ce PS)
- Enregistrer une pièce jointes reçues dans la les documents de Mon espace santé pour ne plus les perdre

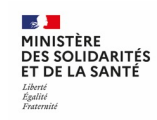

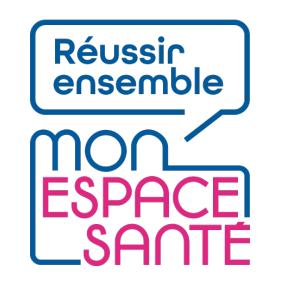

# **Mode d'emploi**

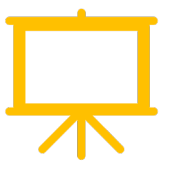

Utiliser un mode en en plein écran pour faciliter la navigation

Sous Powerpoint, cliquer sur cet icône en bas de votre écran pour passer en navigation plein écran.

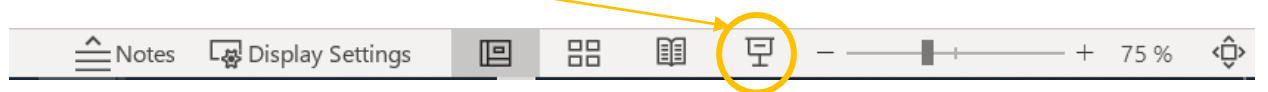

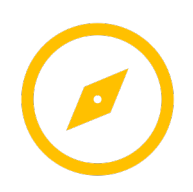

Pour naviguer entre les diapositives :

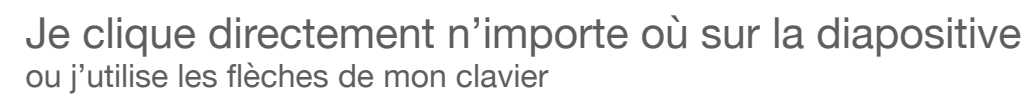

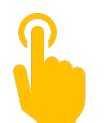

L'icône ci-contre signale une zone « cliquable » sur la diapositive.

Il vous suffit de cliquer à l'endroit indiqué pour poursuivre le parcours selon le chemin choisi. Sans cette icône il n'est pas possible de cliquer sur d'autres parcours qui seraient proposés.

**A noter : Si aucune icône est présente alors je clique n'importe où sur la diapositive pour continuer.** 

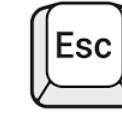

Je clique sur la touche « Echap » ou « Esc » en haut à gauche de mon clavier pour quitter le plein écran à tout moment si je le souhaite.

# **Avant de commencer**

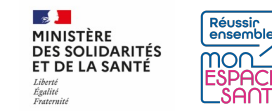

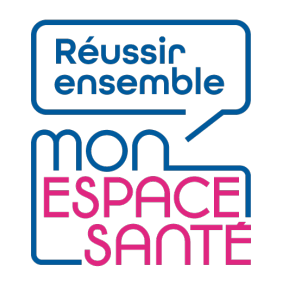

# **Quelques prérequis**

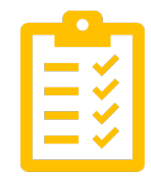

### Avant de commencer

- **J'ai activé Mon espace santé**
	- o *Je n'ai pas encore activé Mon espace santé ?* <sup>à</sup> *Je peux me référer au pas à pas « Activer Mon espace santé » pour m'assister*
- **Je dispose d'un identifiant et d'un mot de passe valide**
	- $\circ$  *J'ai oublié ou perdu mon identifiant ou mot de passe ? → Je peux me référer au pas à pas « Se connecter à Mon espace santé » pour m'assister*

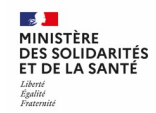

# **Je commence mon parcours**

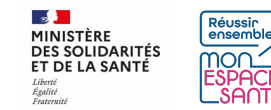

## **Si je ne suis pas connecté, je me connecte à mon compte Mon espace santé**

1/ Je me rends sur **monespacesanté.fr** 

2/ Je clique sur « Connexion »

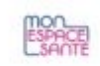

### LE SERVICE PUBLIC POUR GÉRER SA SANTÉ Vous avez la main sur votre santé

Mon espace santé vous permet de stocker et partager vos documents et derinées de santé en toute confidentialité.

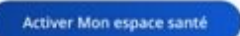

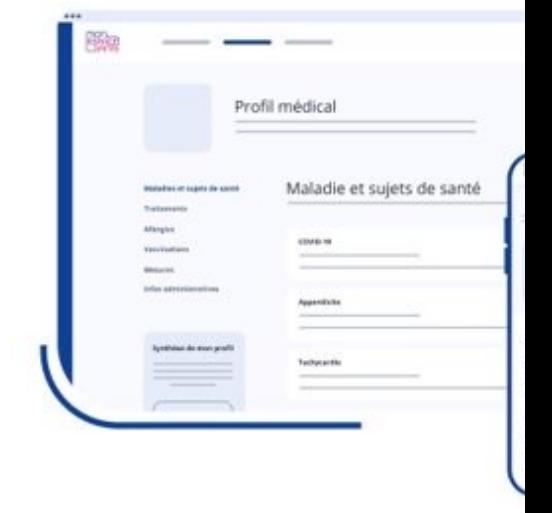

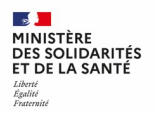

## **Si je ne suis pas connecté, je me connecte à mon compte Mon espace santé**

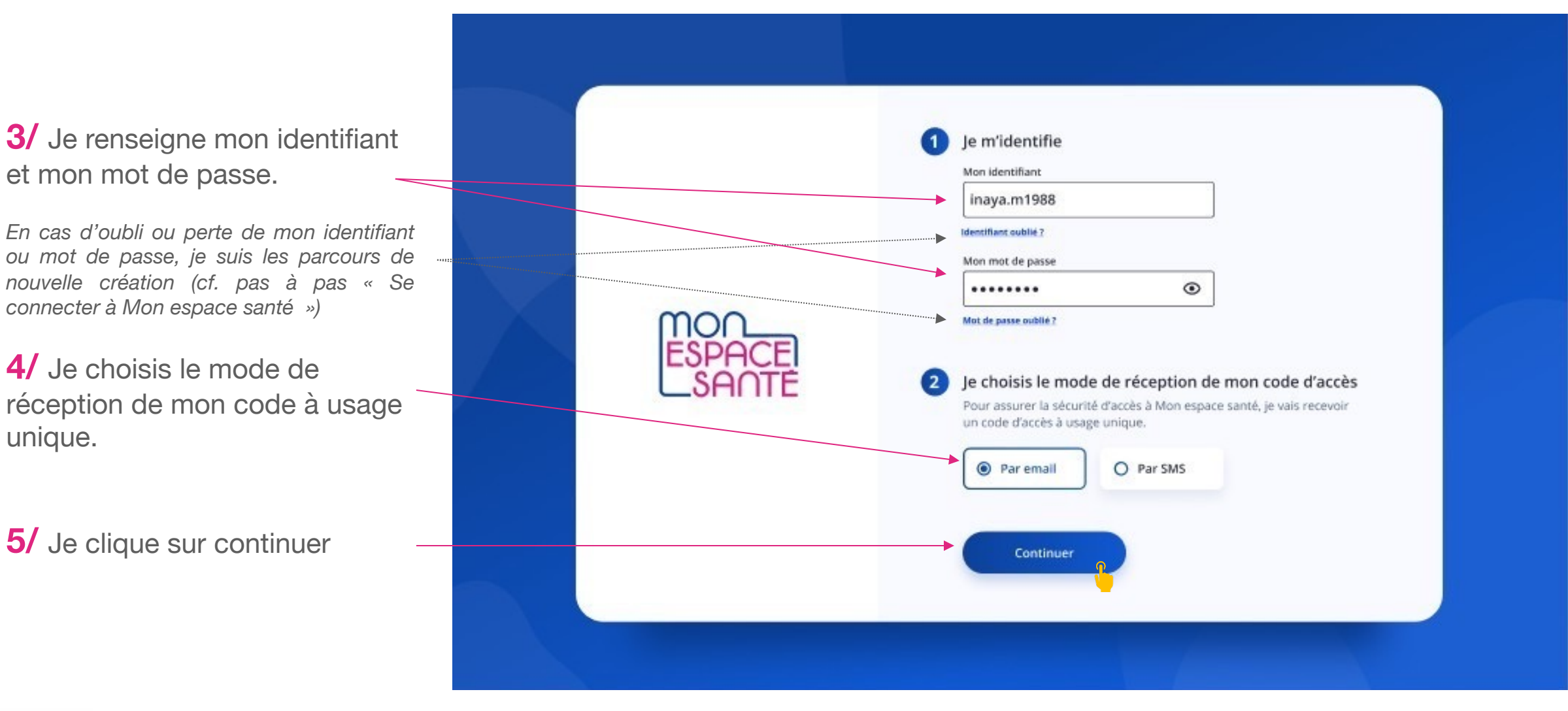

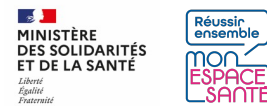

# **Je saisis mon code d'accès à usage unique**

**6/** Je saisis le code à usage unique que j'ai réceptionné par mail ou par téléphone.

**7/** Je clique sur « Se connecter » pour continuer

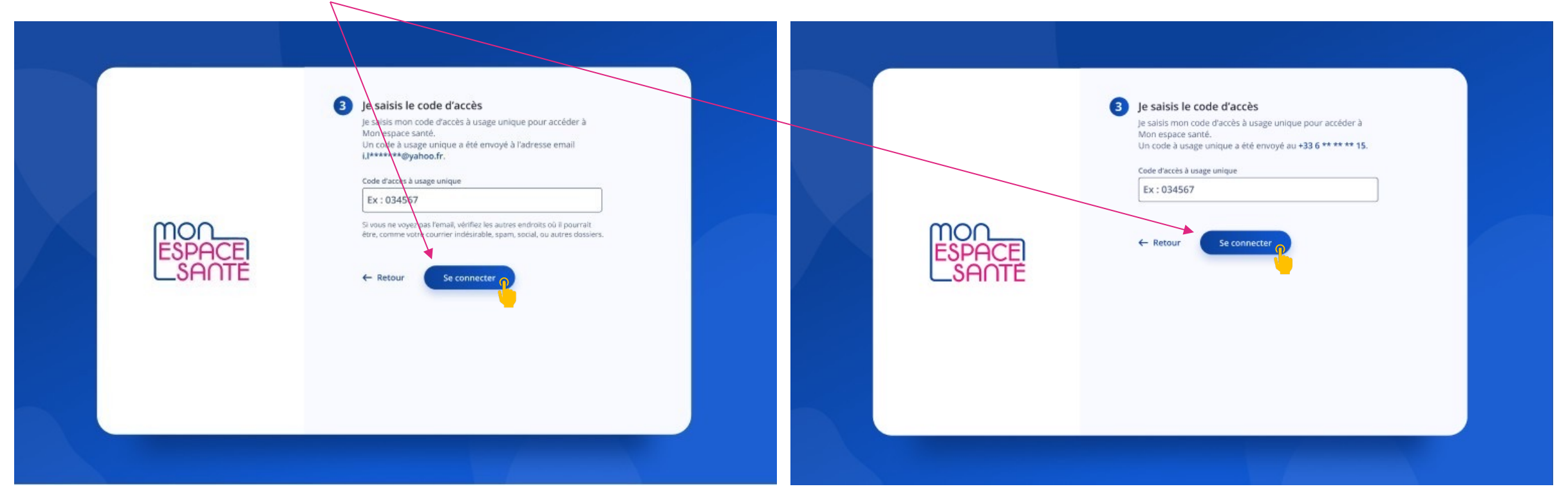

*Cas où j'ai demandé la réception de mon code par mail Cas où j'ai demandé la réception de mon code par téléphone*

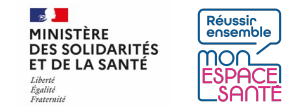

## **Je me rends sur la page de ma messagerie**

Je clique au choix sur Messagerie pour accéder à la page de ma messagerie

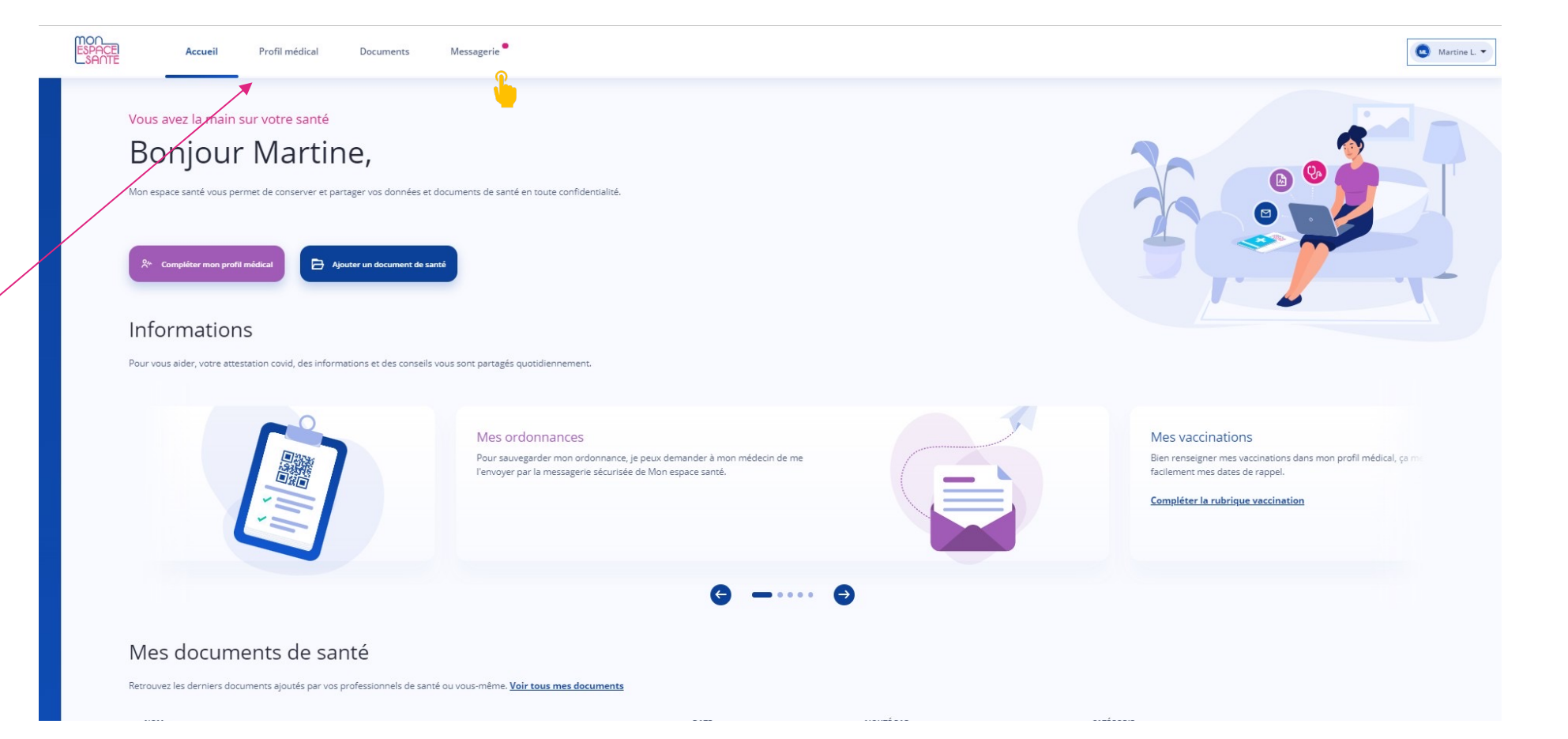

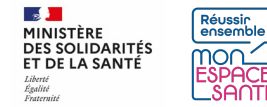

# **J'arrive sur la page d'accueil de la messagerie**

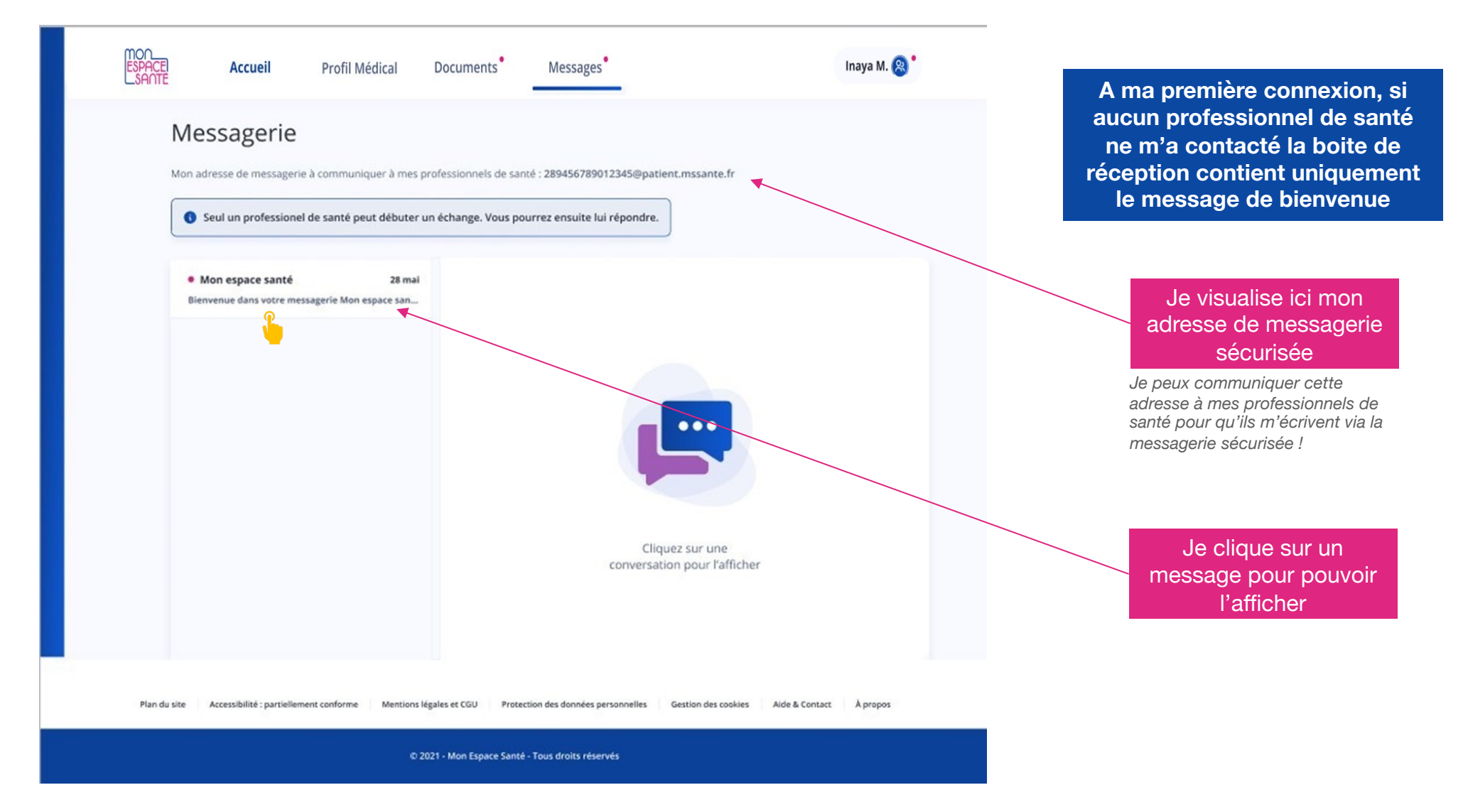

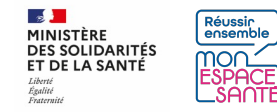

# **J'arrive sur la page d'accueil de la messagerie**

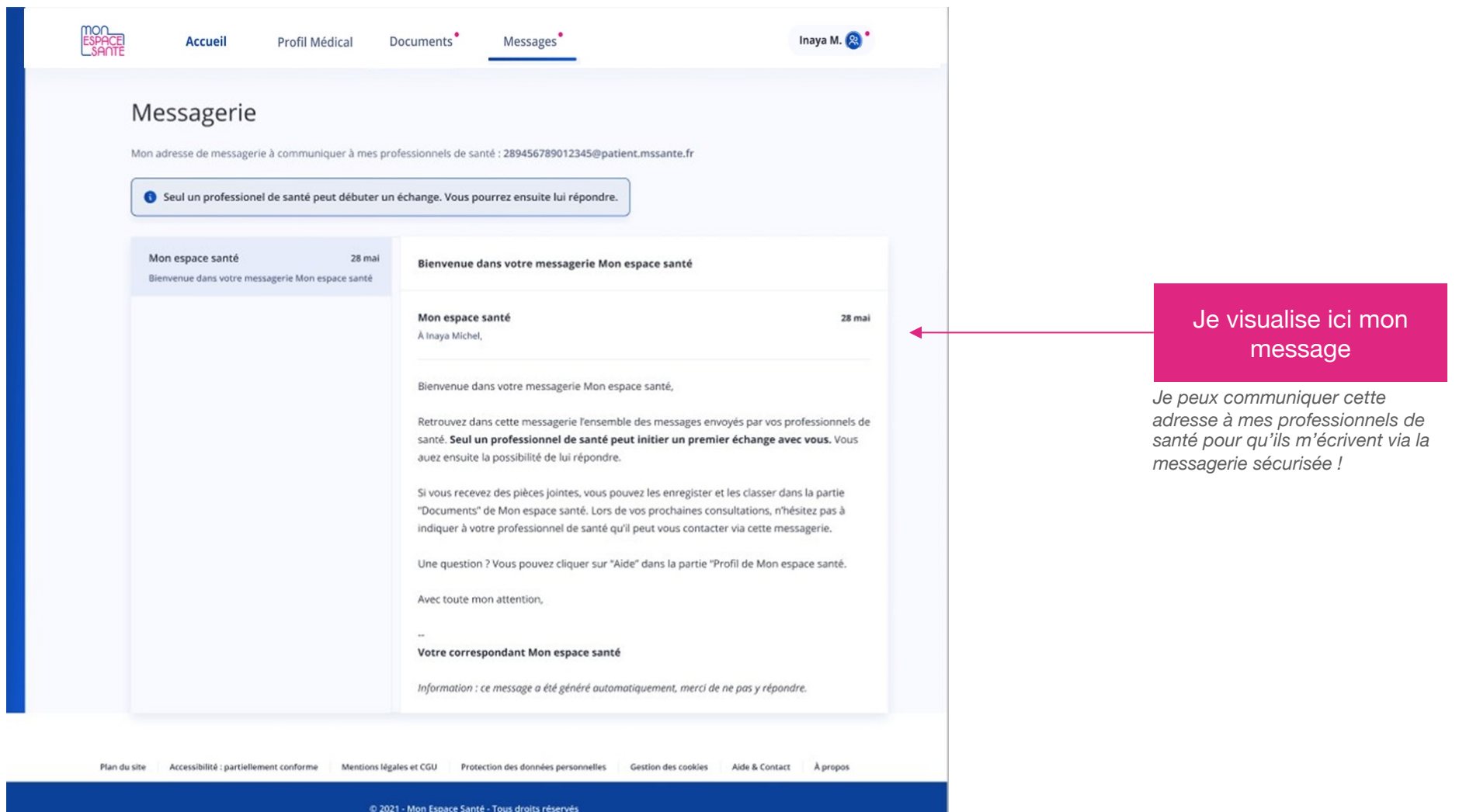

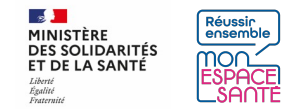

# **Je consulte l'ensemble de mes conversations**

**Dans le cas où des conversations ont été initiées avec mes professionnels de santé, je les retrouve sur ma page de messagerie. Au sein d'une conversation, je retrouve l'ensemble des messages échangés avec ce professionnel de santé**

> La pastille rose devant le nom des participants à la discussion indique un message non-lu

> > Je clique sur le document pour le visualiser

Nom de l'expéditeur du dernier message de la conversation

Objet de la conversation

Date de réception du dernier message de la conversation

Mention indiquant la présence de pièce(s) jointe(s) dans la conversation (le cas échéant)

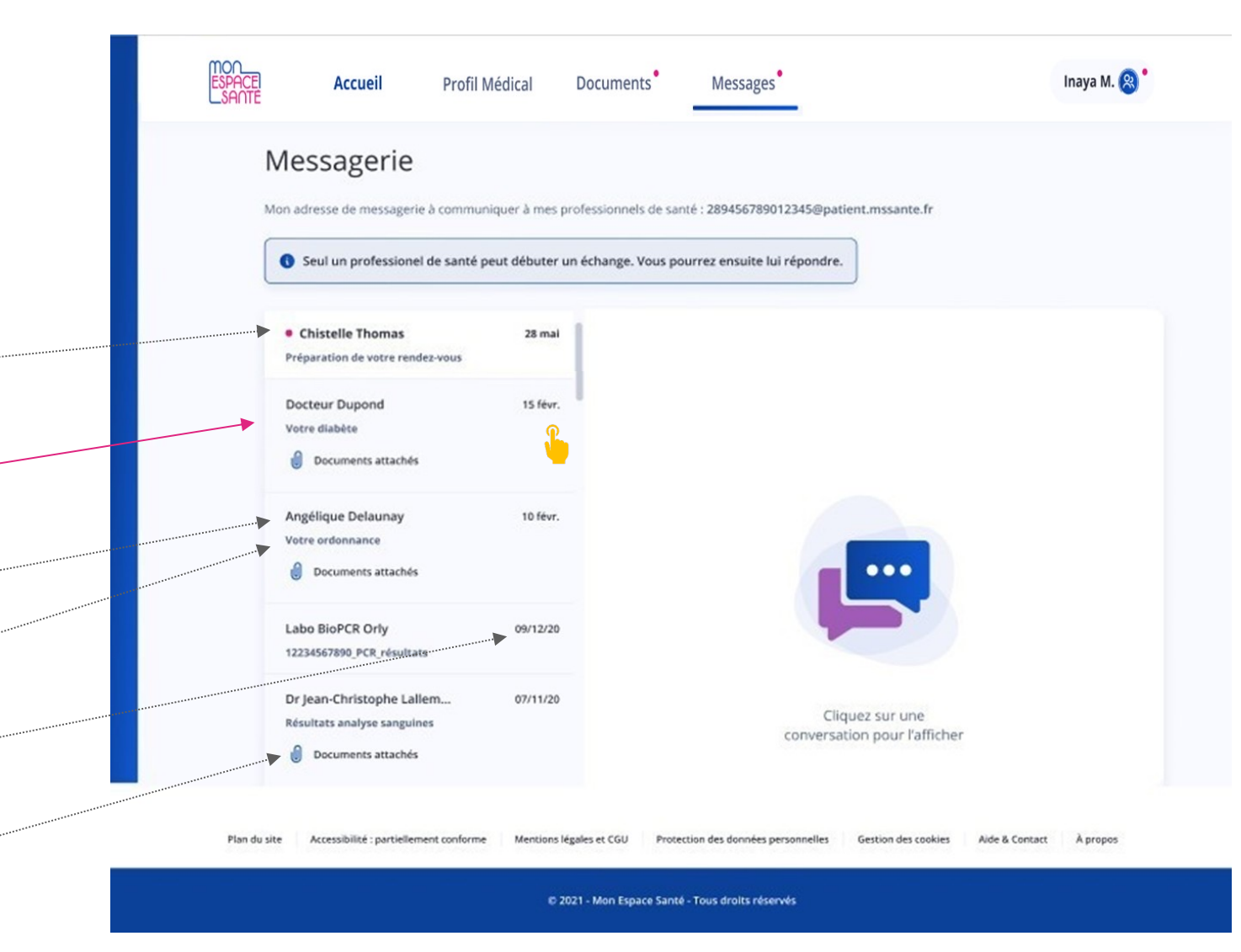

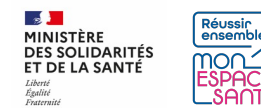

# **Je visualise un message contenant des pièces jointes**

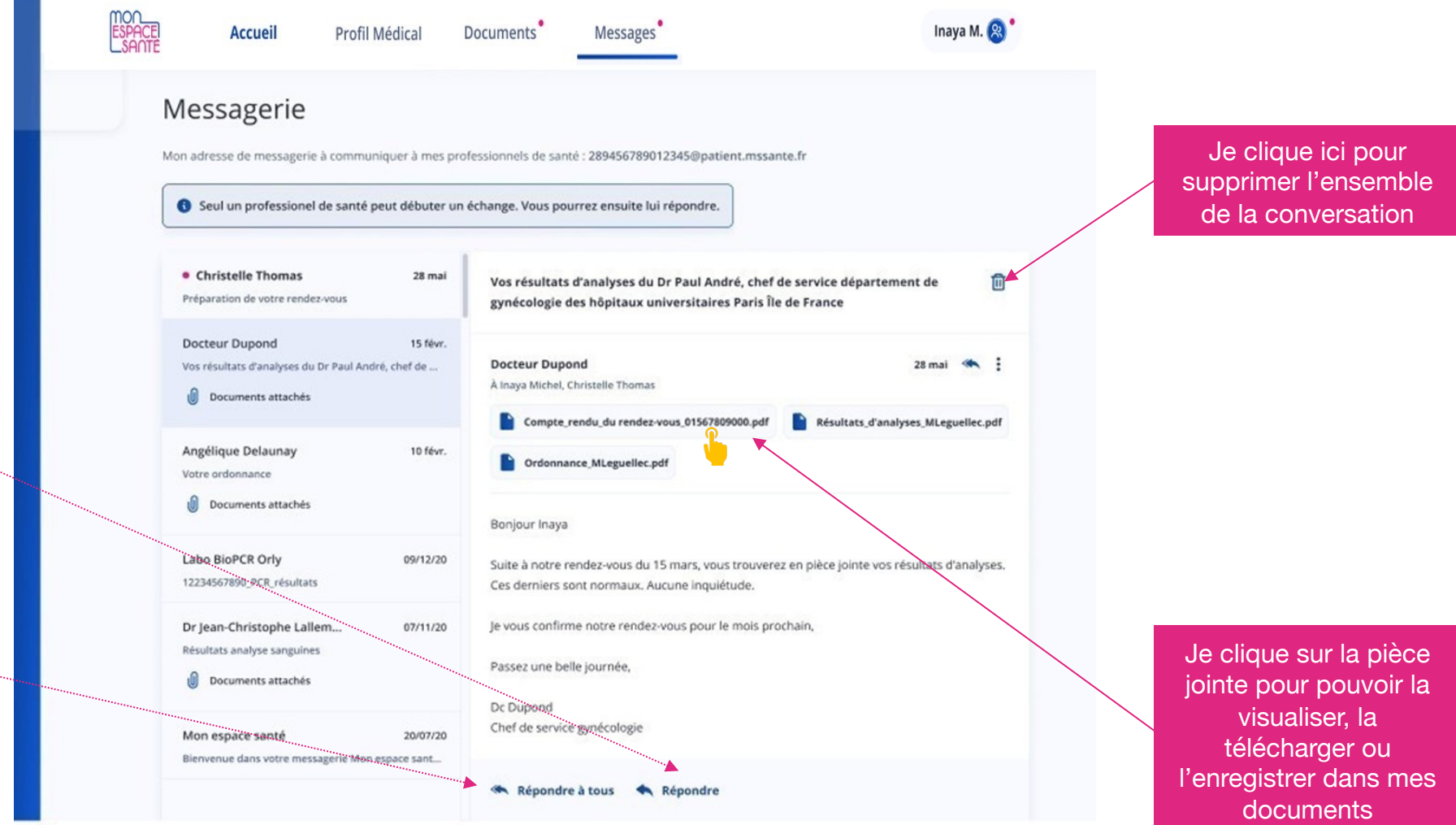

Je clique ici pour répondre à l'expéditeur du message

Je clique ici pour répondre à répondre à tous si la conversation contient plus d'1 correspondant

> Accessibilité : partiellement conforme Protection des données personnelles Aide & Contact À propos Plan du site Mentions légales et CGU Gestion des cookies

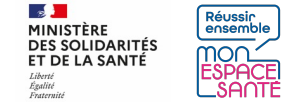

# **Je visualise une pièce jointe**

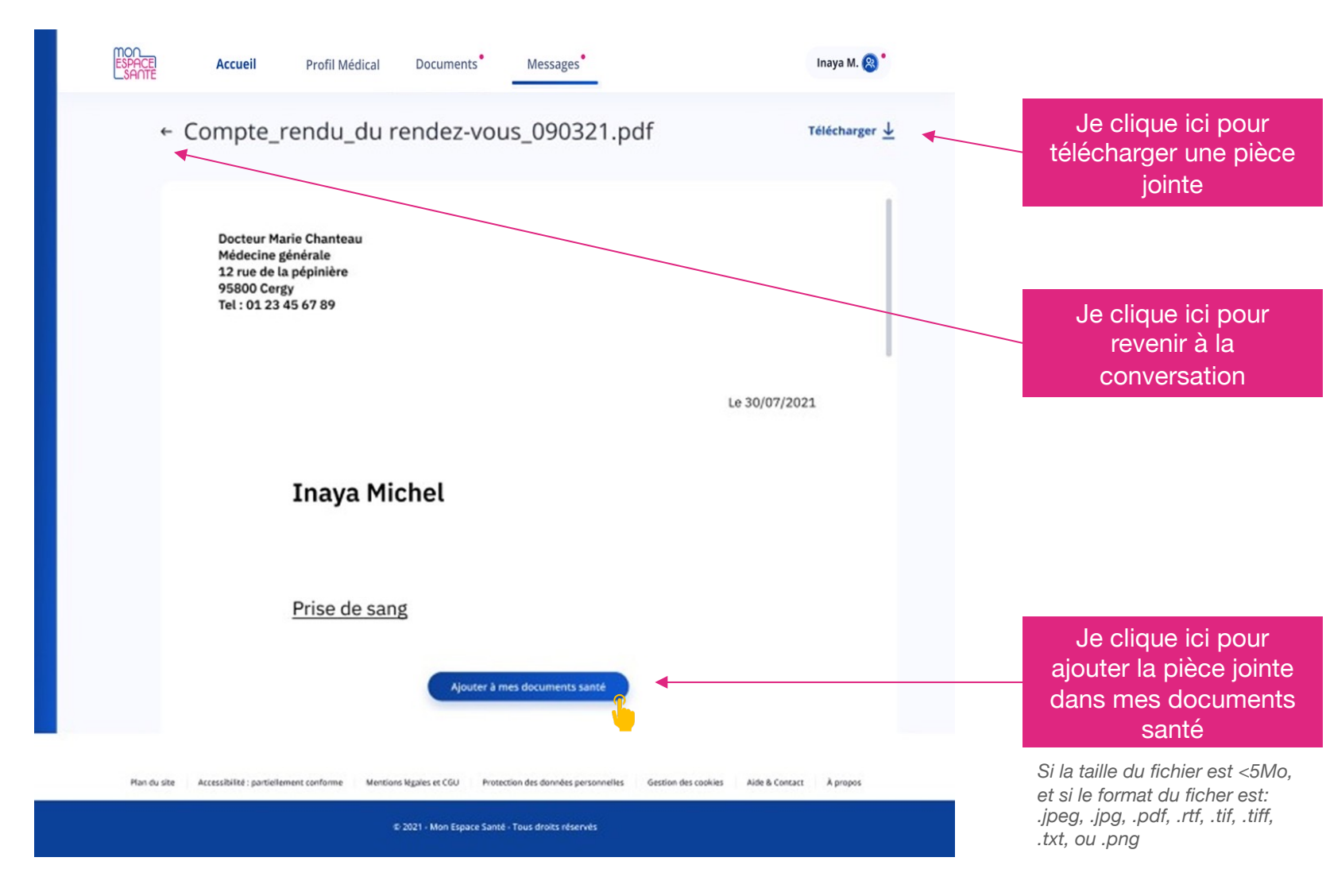

### **CAS PARTICULIERS**

1/ Il est possible que la pièce jointe de soit pas visible et dans ce cas je vois l'écran ci-dessous :

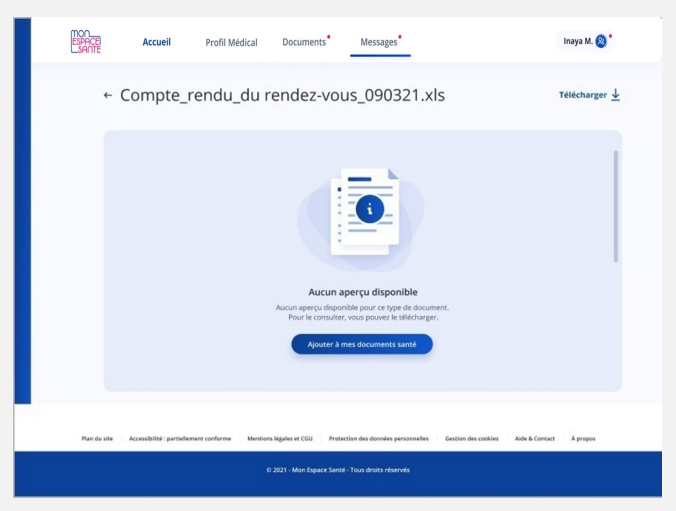

2/ Si la pièce jointe n'est pas compatible avec les documents acceptés dans la rubrique mes documents, alors je peux uniquement le télécharger :

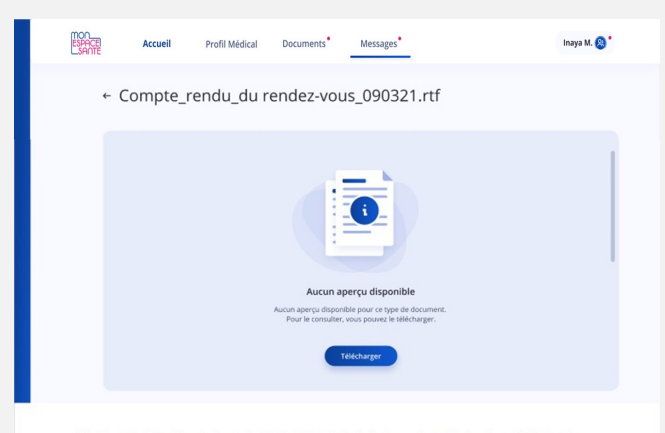

0.2021 - Mon Espace Santé - Tous droits réservés

 $\mathbf{z}$ Réussir<br>ensemble **MINISTÈRE** DES SOLIDARITÉS mo∩ ET DE LA SANTÉ Liberté<br>Égalité<br>Fraternité

# **Ajouter une pièce jointe aux documents de Mon espace santé**

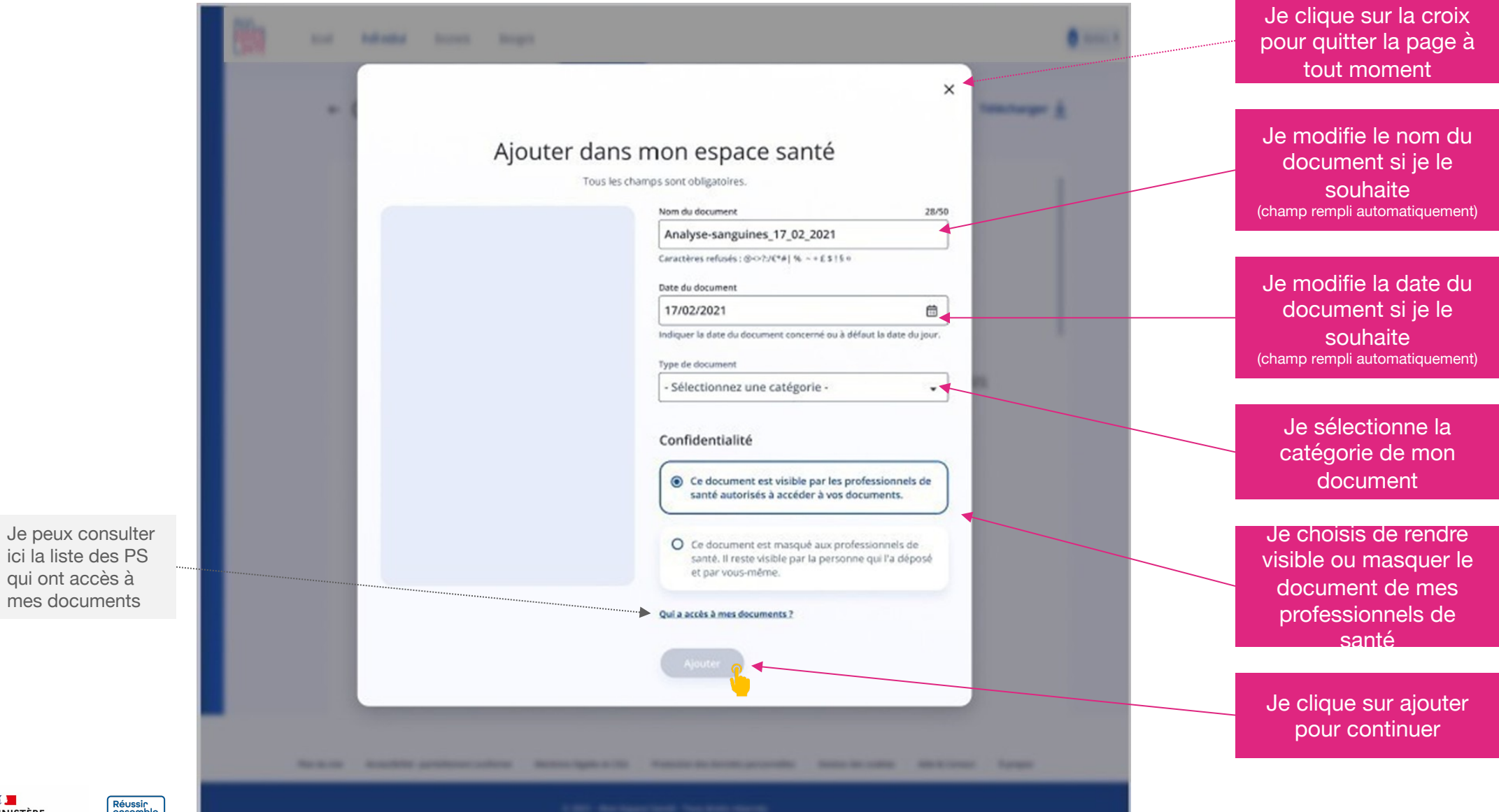

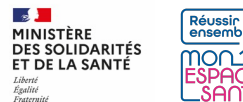

# **Ajouter une pièce jointe aux documents de Mon espace santé**

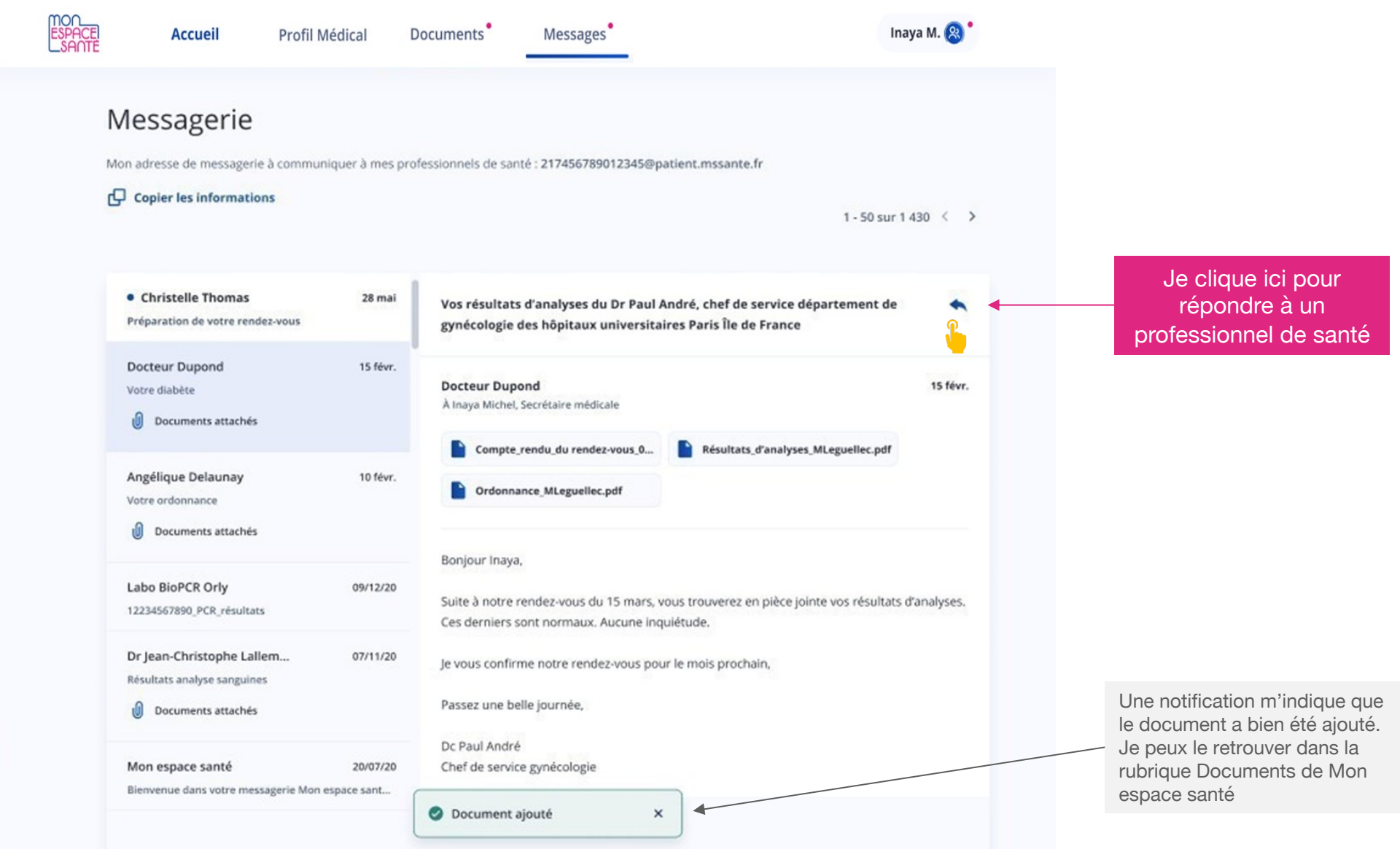

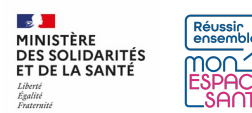

# **Je réponds à un message**

**Lorsque je réponds à mon professionnel de santé, un brouillon est automatiquement créé : la mention « Brouillon » s'affiche sur la conversation, dans la liste des conversations**

Si je quitte la page de saisie, je peux à tout moment revenir et retrouver le contenu que j'ai commencé à saisir

Je clique ici pour supprimer le brouillon si je le souhaite

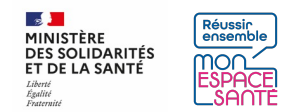

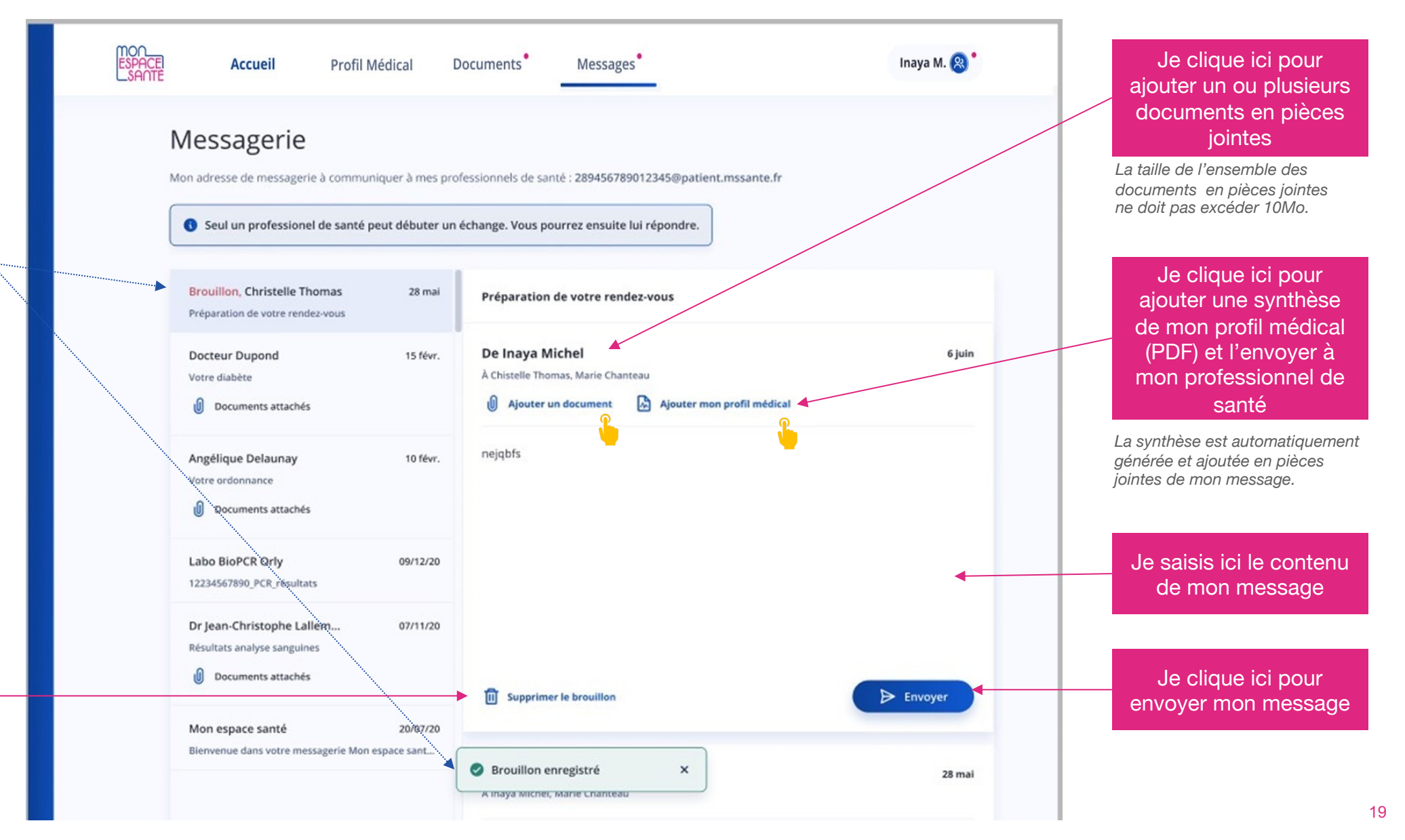

# **J'ajoute un document à mon message**

 $\mathbf{r}$ 

MINISTÈRE DES SOLIDARITÉS

ET DE LA SANTÉ Liberté<br>Égalité<br>Fraternité

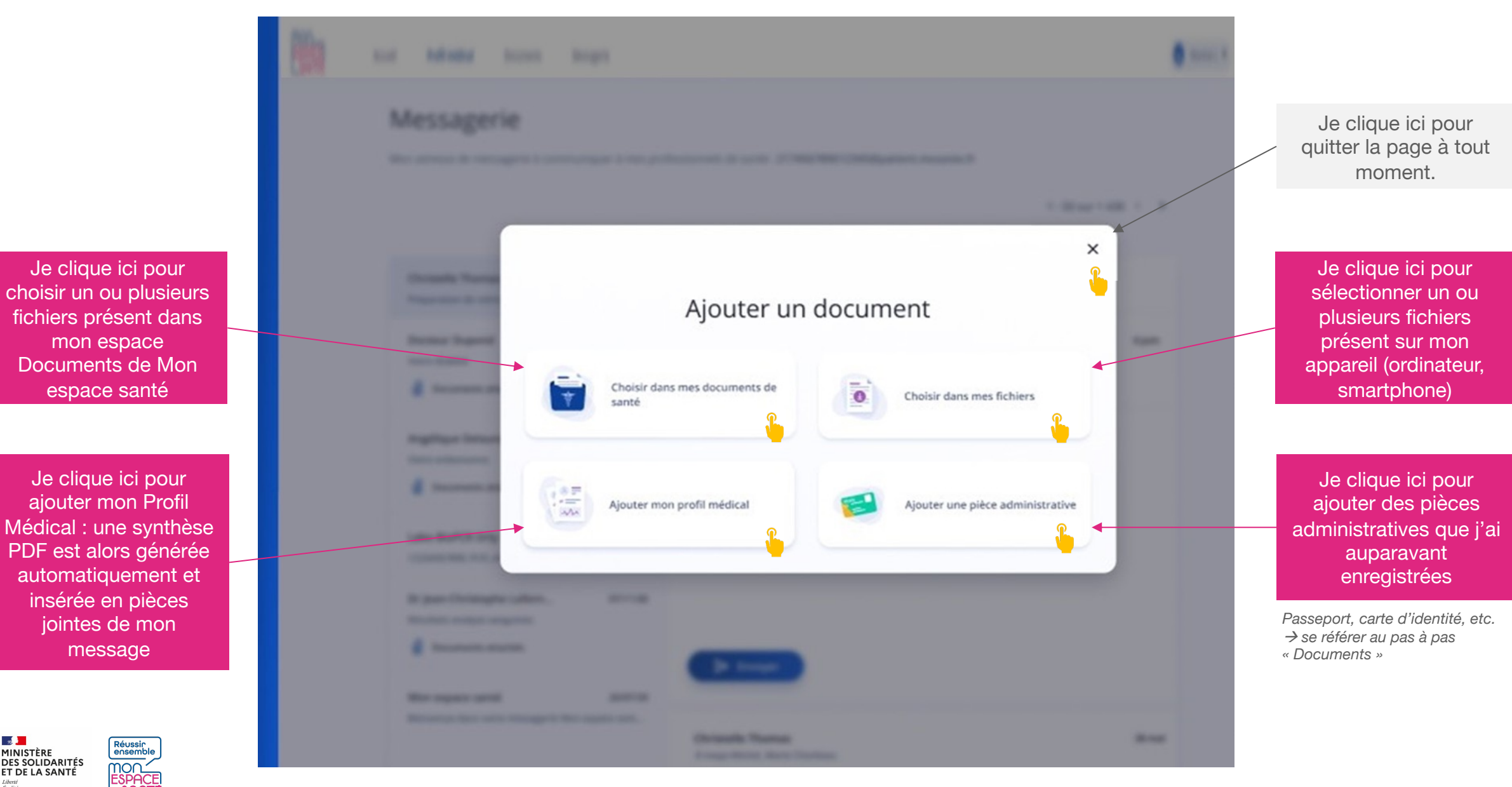

# **J'ajoute un document à partir des documents de Mon espace santé**

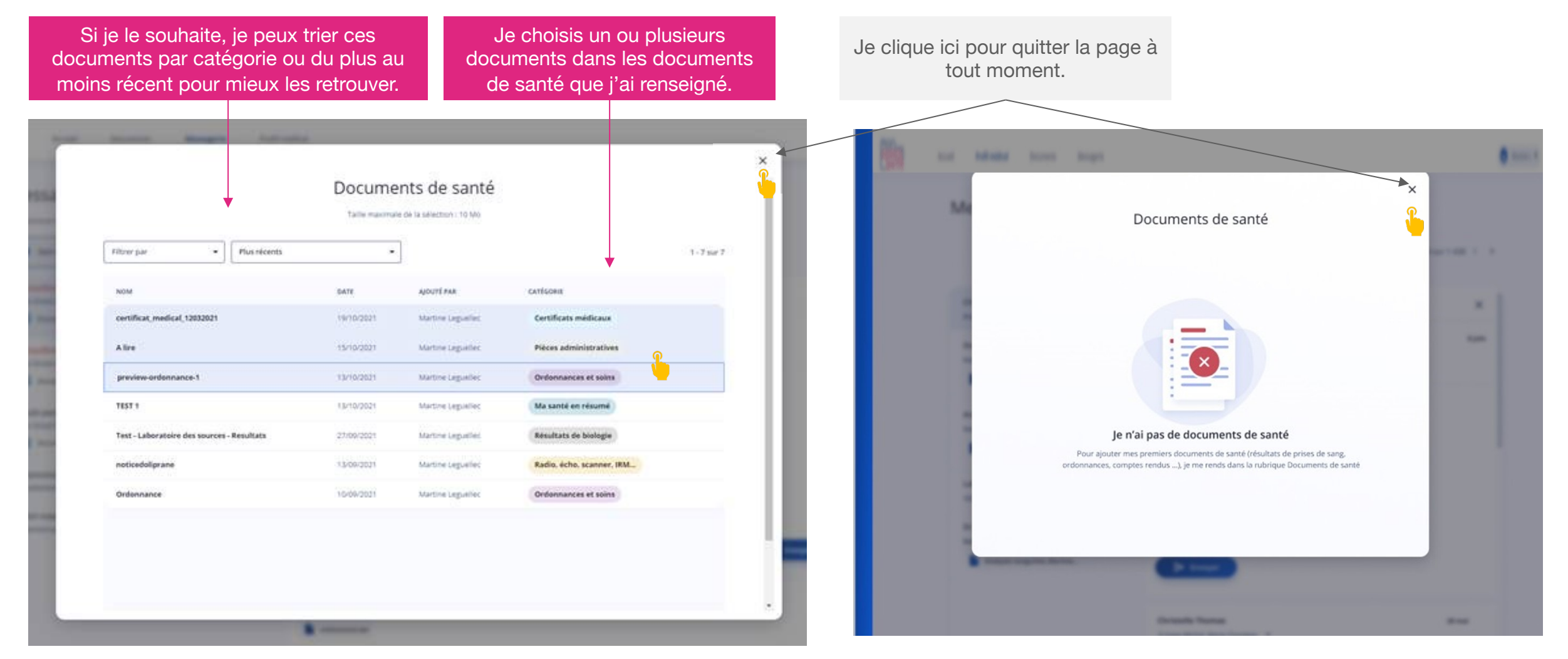

### **CAS OU J'AI DÉJÀ RENSEIGNÉ DES DOCUMENTS DE SANTÉ CAS OU JE N'AI PAS ENCORE RENSEIGNÉ DE DOCUMENT DE SANTÉ**

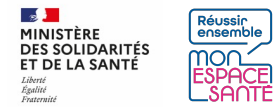

# **J'ajoute un document à partir de mes fichiers**

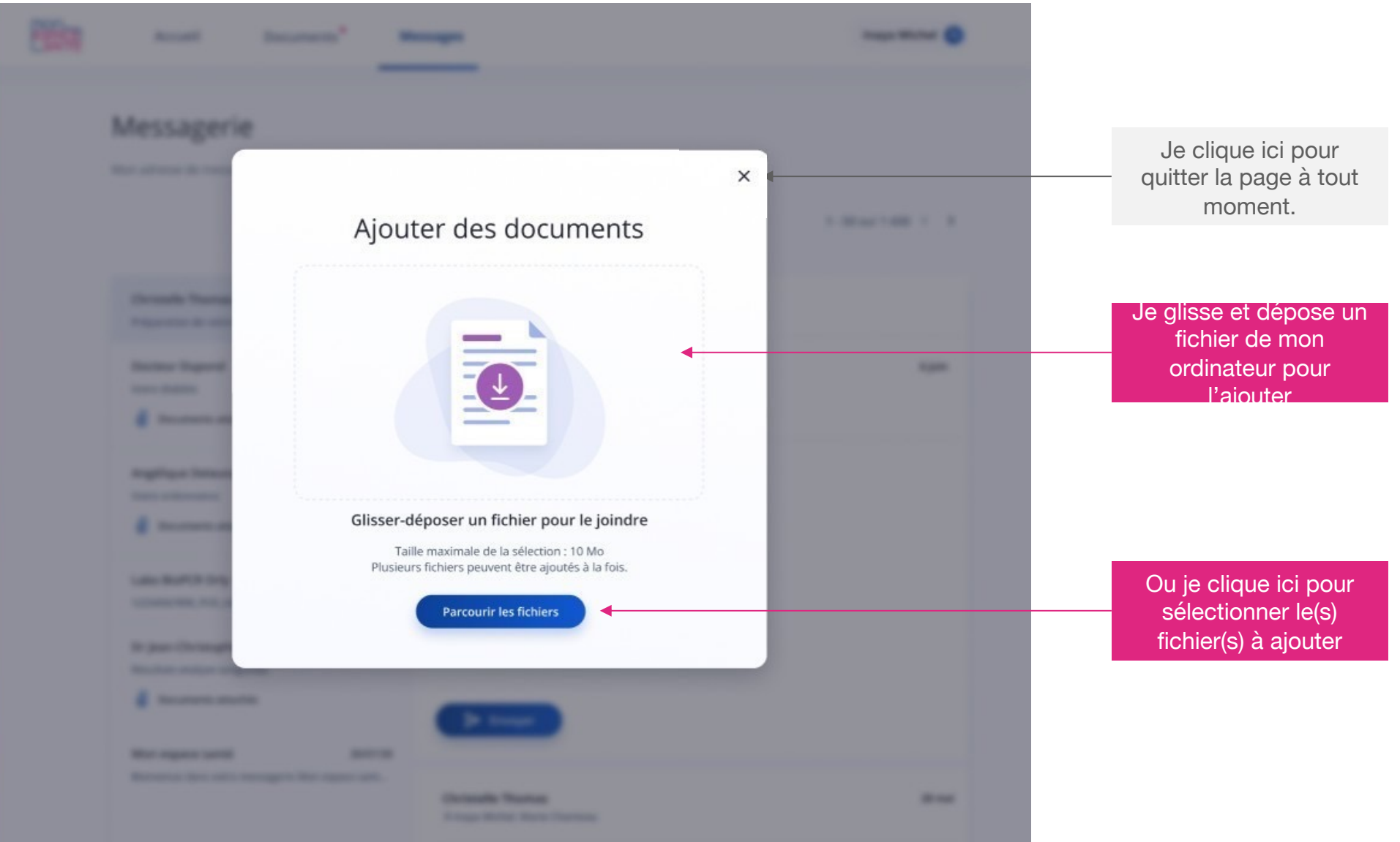

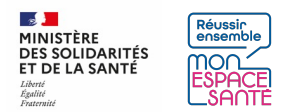

# **J'ajoute un document à partir de mes pièces administratives**

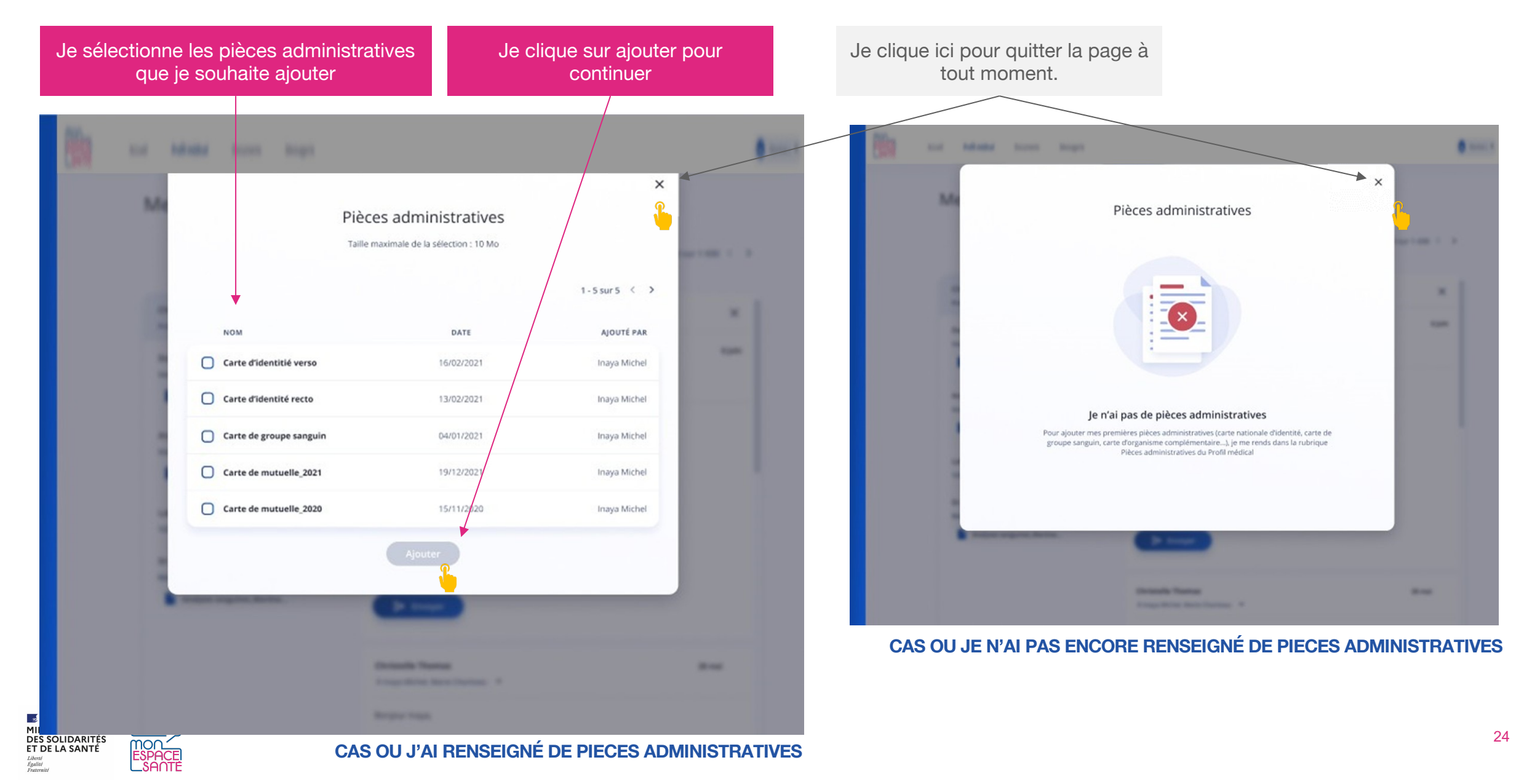

# **Document ajouté**

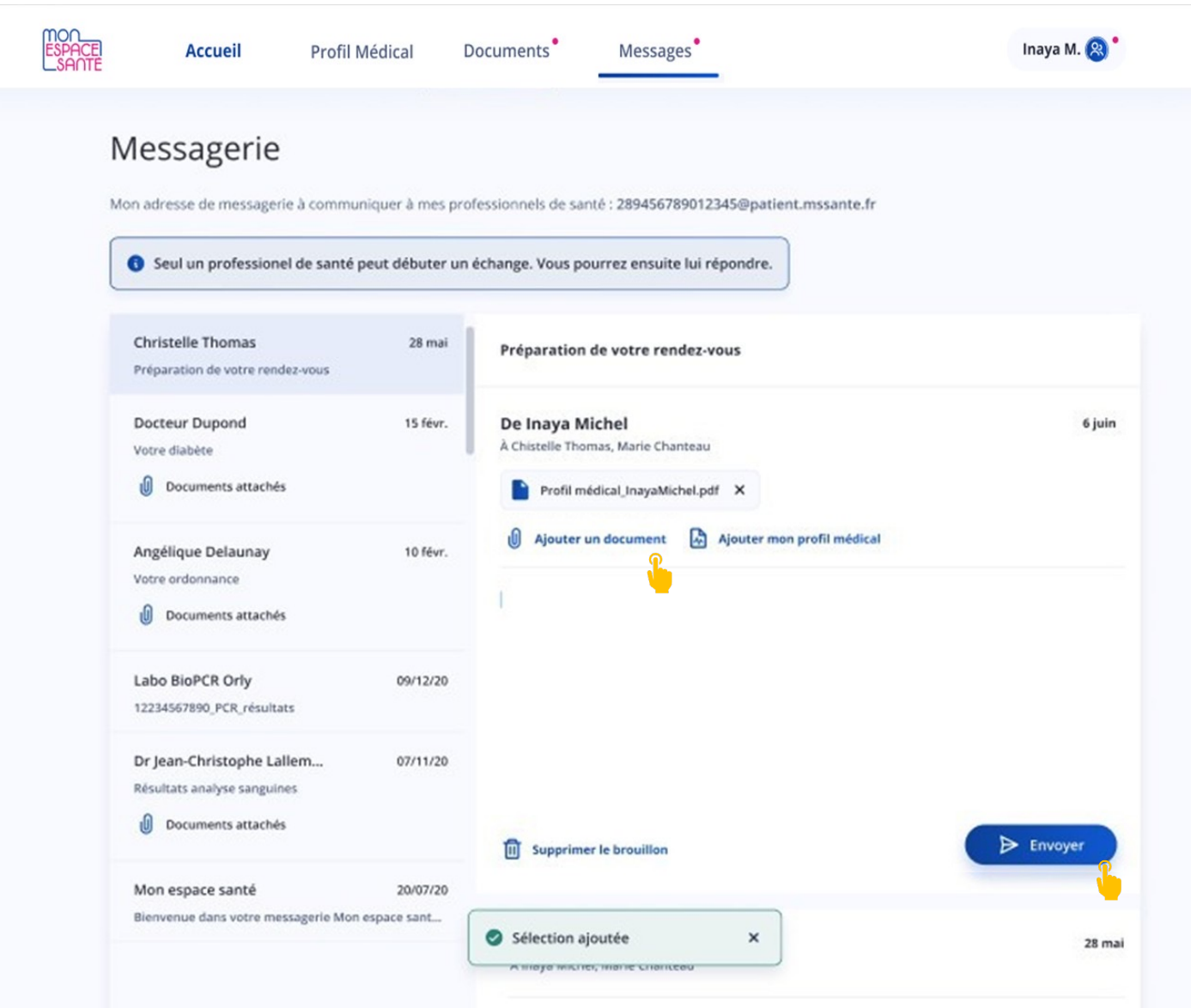

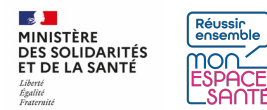

# **J'envoie mon message**

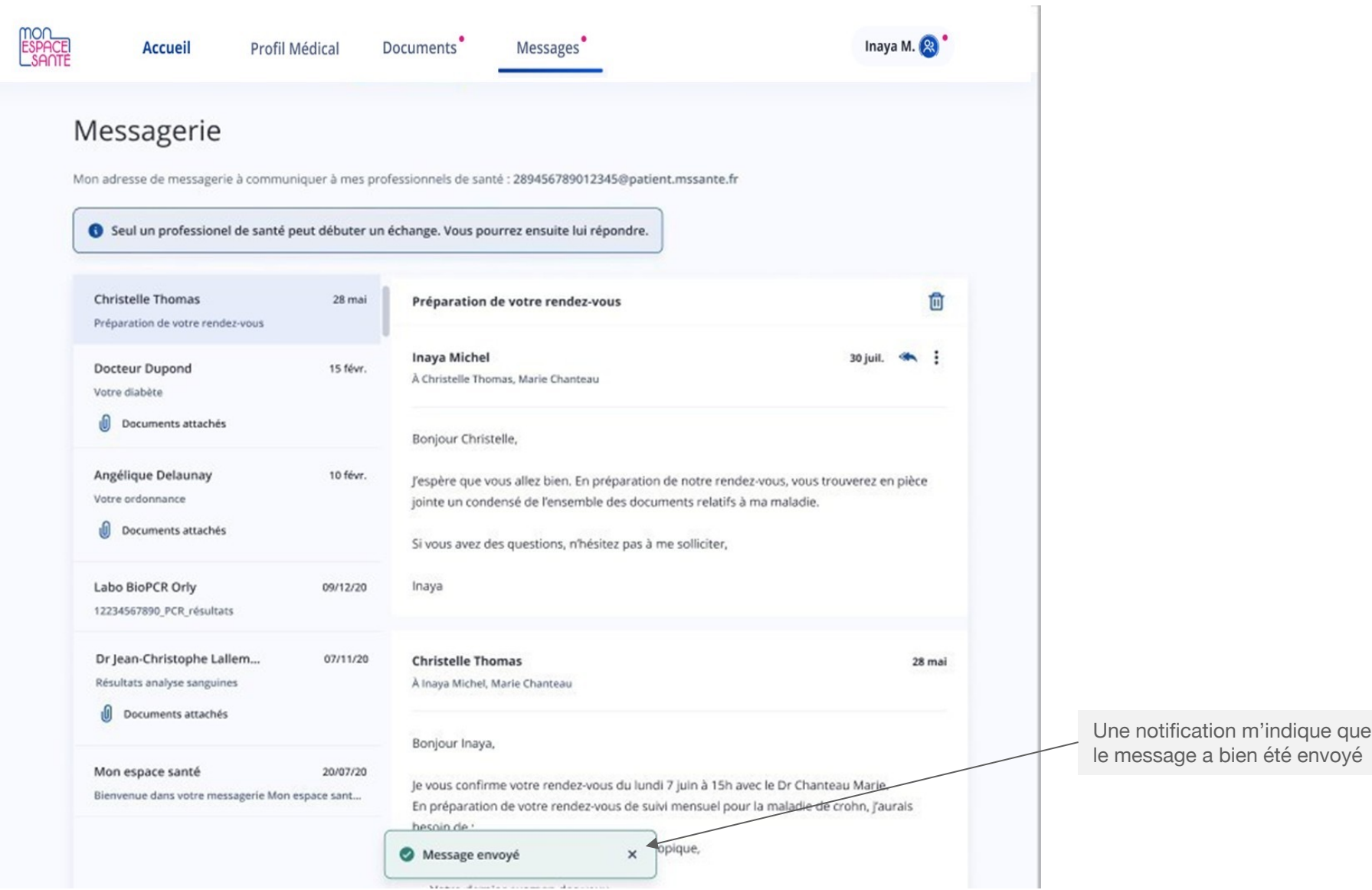

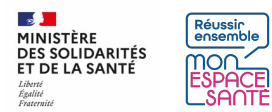

## **Je supprime une conversation**

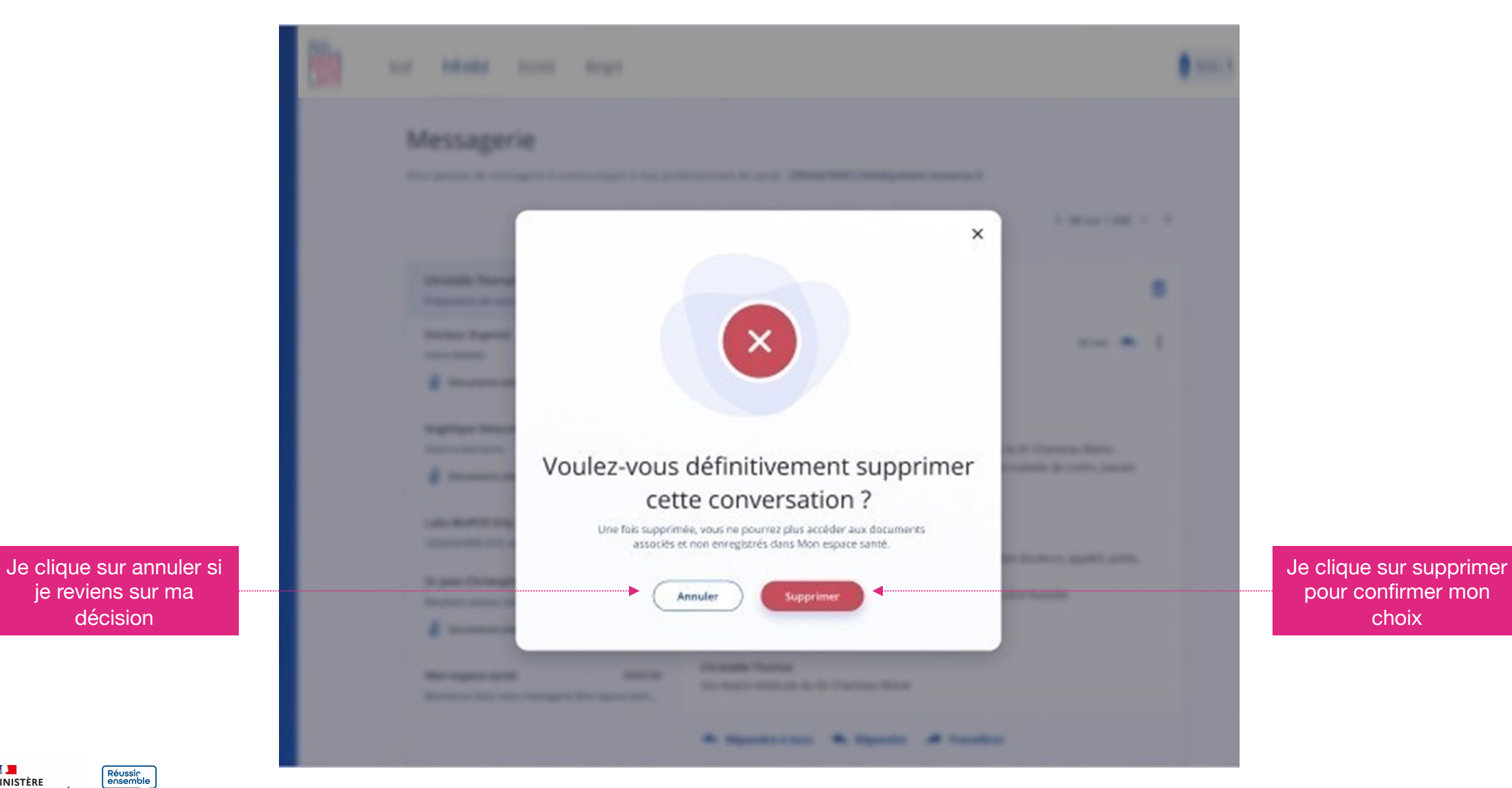

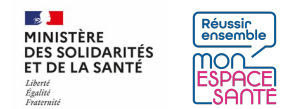

décision

# **Je reçois un email lorsqu'un PS m'envoie un message**

**Lorsqu'un professionnel de santé m'envoie un message, je reçois une notification par mail**

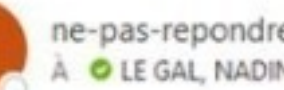

ne-pas-repondre@monespacesante.fr A **O** LE GAL NADINE

i) En cas de problème lié à l'affichage de ce message, cliquez ici pour l'afficher dans un navigateur web.

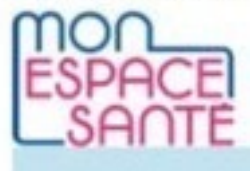

Bonjour MARTINE JULIE ANNE.

Un professionnel de santé vous a envoyé un nouveau message dans Mon espace santé.

Pour le consulter, connectez-vous dès à présent.

### **ME CONNECTER A MON ESPACE SANTE**

Une question ? Nous vous invitons à consulter l'aide en ligne.

Avec toute mon attention. Votre correspondant Mon espace santé

Le service Mon espace santé mis en œuvre par l'Assurance Maladie et le Ministère des Solidarités et de la Santé garantit la protection de vos données personnelles conformément au Règlement Général sur la Protection des Données. L'envoi de ce courrier s'inscrit dans le cadre du traitement de données dénommé « Mon espace santé » mis en œuvre conjointement par l'Assurance Maladie et le Ministère des Solidarités et de la Santé

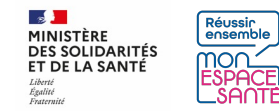

# **Un PS met fin à une conversation**

**Après avoir communiqué avec vous un PS peut choisir de mettre fin aux échanges. Vous en êtes informé par un bandeau indiquant « [Nom du PS] a mis fin a vos échanges » situé en haut de la ou les conversations avec ce PS :** 

- Mettre fin aux échanges implique que toutes les conversations avec ce PS sont concernées
- Vous ne pouvez plus répondre à la conversation

Je clique ici pour en savoir plus

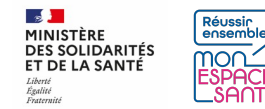

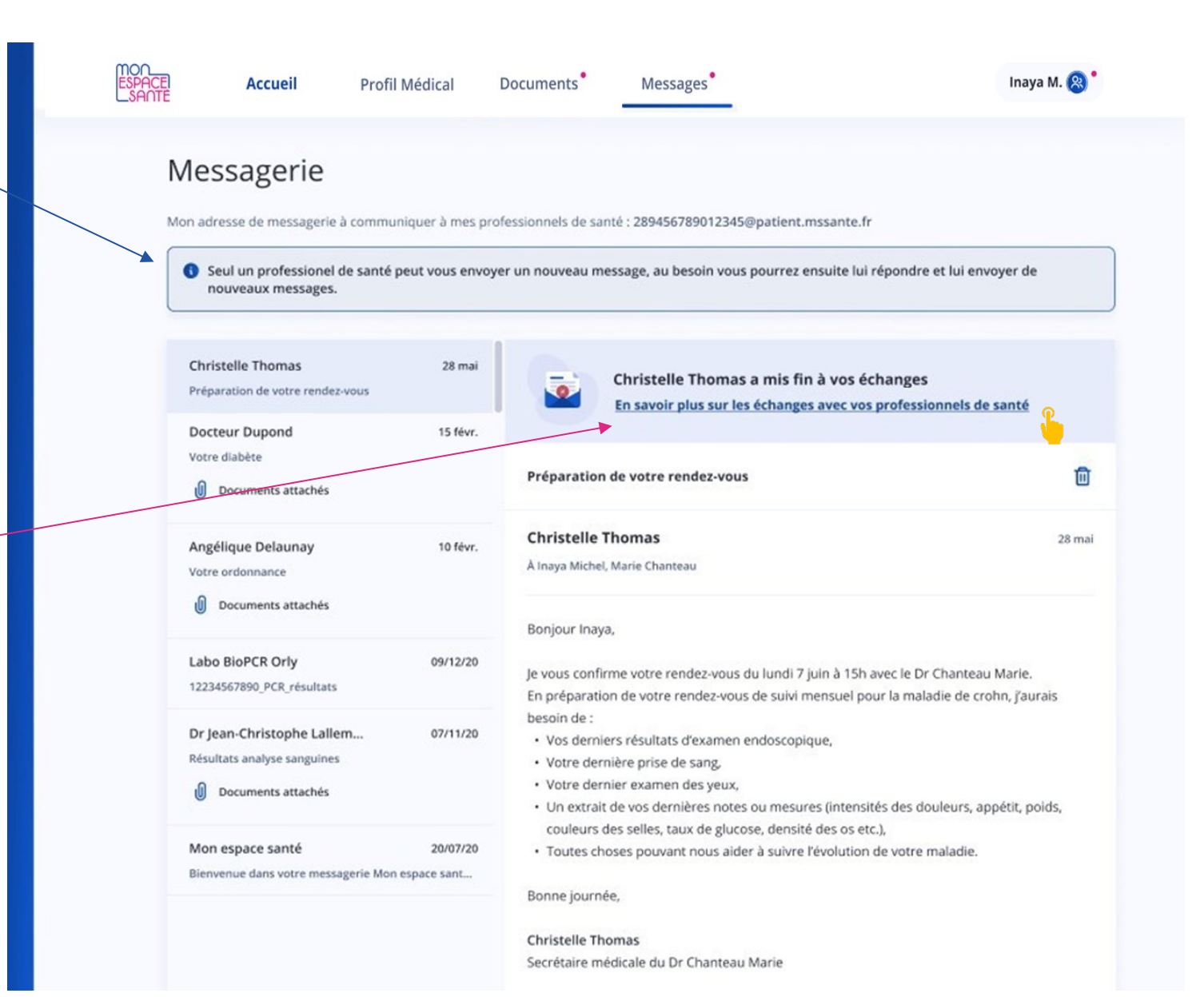

## **En savoir plus sur la fin de conversation avec mon professionnel de santé**

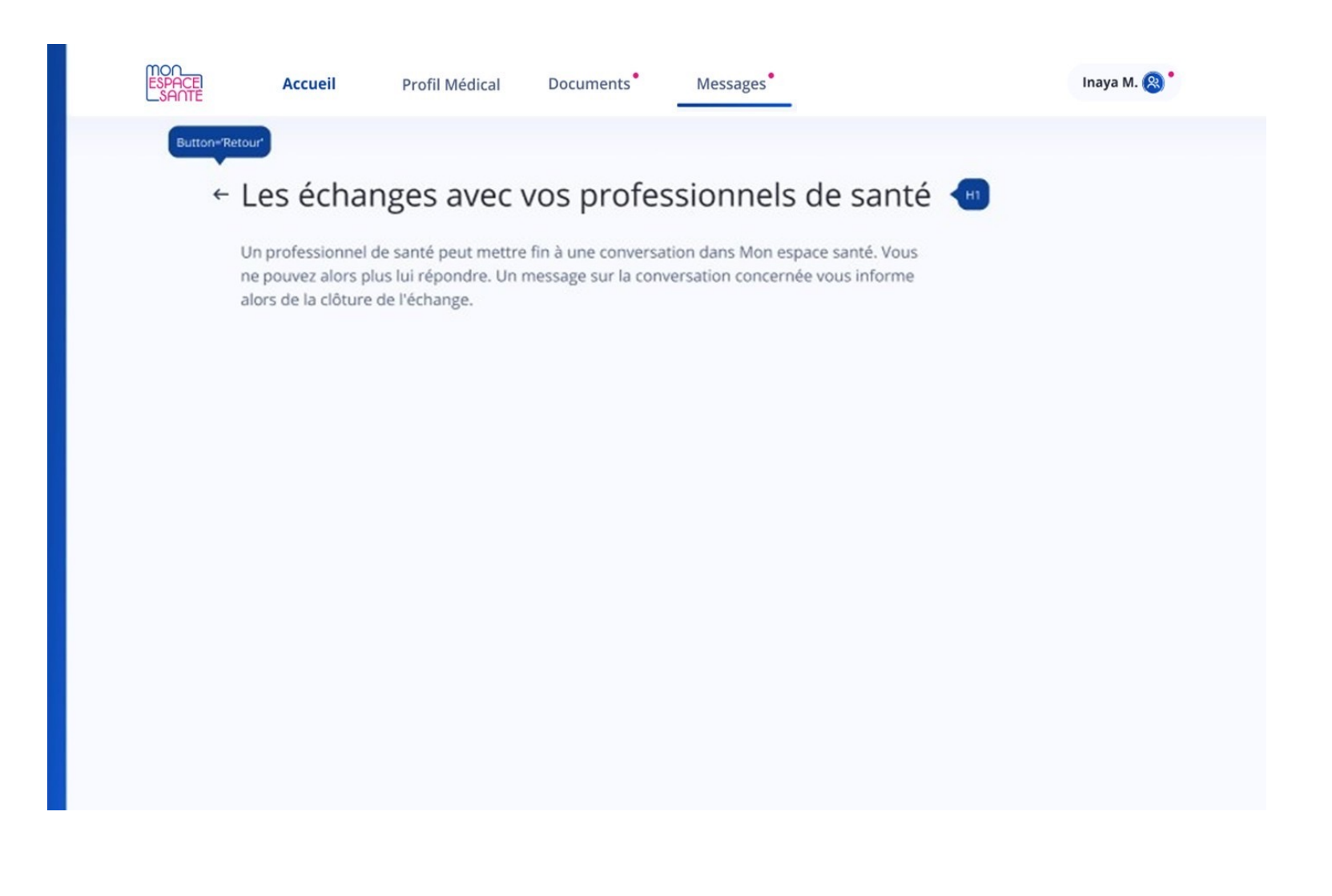

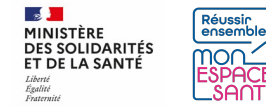

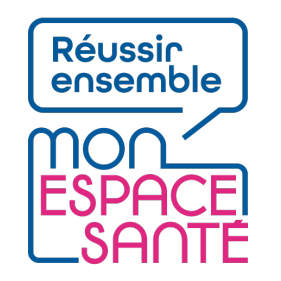

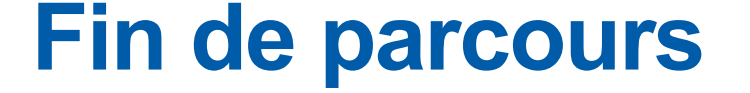

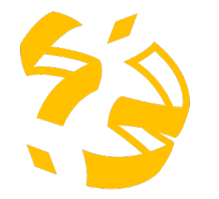

**Félicitations vous voici arrivé à la fin de ce pas à pas !**

Je clique ici pour revenir à la page messages

Je clique ici pour revenir à la réponse à un message de mon professionnel de santé

Je clique ici pour revenir à l'ajout d'un document en pièces jointes de mon message

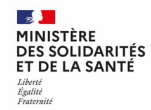